## **Anmeldung von Leistungen über die Teilprüfungsgruppe**

Allgemeine Informationen zu Teilprüfungsgruppen (TPG) finden Sie hier: [Teilprüfungsgruppe](https://wiki.ihb-eg.de/doku.php/po/tpg)

Im PD-Modul stellen Teilprüfungsgruppen eine Möglichkeit dar, Teilnahmelisten für bestimmte Veranstaltungen anzusehen oder zu bearbeiten. Je nach Modellierung können sich auf einer Liste Studierende aus einem einzigen Studiengang oder aus mehreren Studiengängen, auch fakultätsübergreifend, befinden.

Eine TPG muss immer einer Organisationseinheit zugeordnet sein, die für diese TPG aktiv und verantwortlich ist. Im PD-Modul sind die TPG daher unterhalb der entsprechenden Organsationseinheiten zu finden. Im Baum sind zu öffnen:

- Semester
- Fakultät
- Listenpunkt 1: Prüfungen
- Termin
- Listenpunkt 4: Teilprüfungsgruppen
- Organisationseinheit
- Angebot
- darunter befindet sich eine Liste der TPG, die zu dem Angebot und der Organisationseinheit gehören

Im Bild ist der Baum ab der Ebene der Fakultät gezeigt.

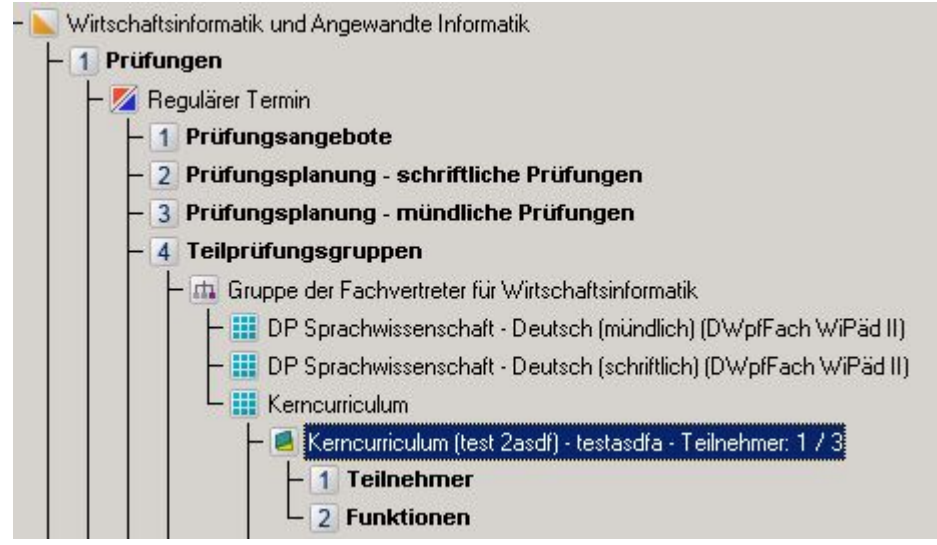

## **Teilnahmeliste**

Die Teilnahmeliste selbst ist durch einen Doppelklick auf den Baumeintrag 1 Teilnehmer zu öffnen. Je nach Anzahl der Teilnehmenden kann dieser Vorgang einige Zeit in Anspruch nehmen.

Nach dem Öffnen erscheint eine Liste der Studierenden, die bereits zu der Veranstaltung angemeldet sind.

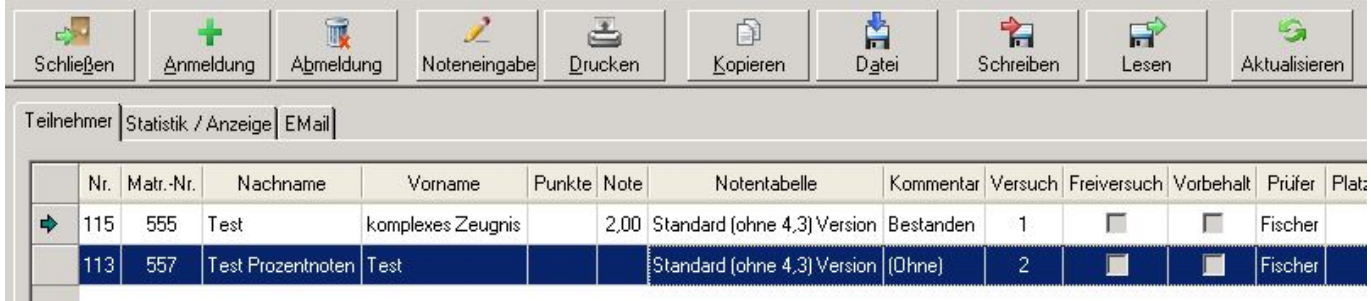

Oberhalb der Liste befindet sich eine Reihe von Schaltflächen.

## **Anmeldung**

Klicken Sie auf die Schaltfläche Anmeldung, um eine Person zu der Veranstaltung anzumelden. Es öffnet sich ein neuer Dialog.

Geben Sie dort die Matrikelnummer der anzumeldenden Person ein und klicken Sie auf die Schaltfläche Suchen. Alternativ können Sie auch einen Teil des Namens eingeben und nach diesem Begriff suchen lassen. Falls es mehrere passende Suchergebnisse gibt, werden Ihnen die entsprechenden Studierenden in einer Klappliste angezeigt.

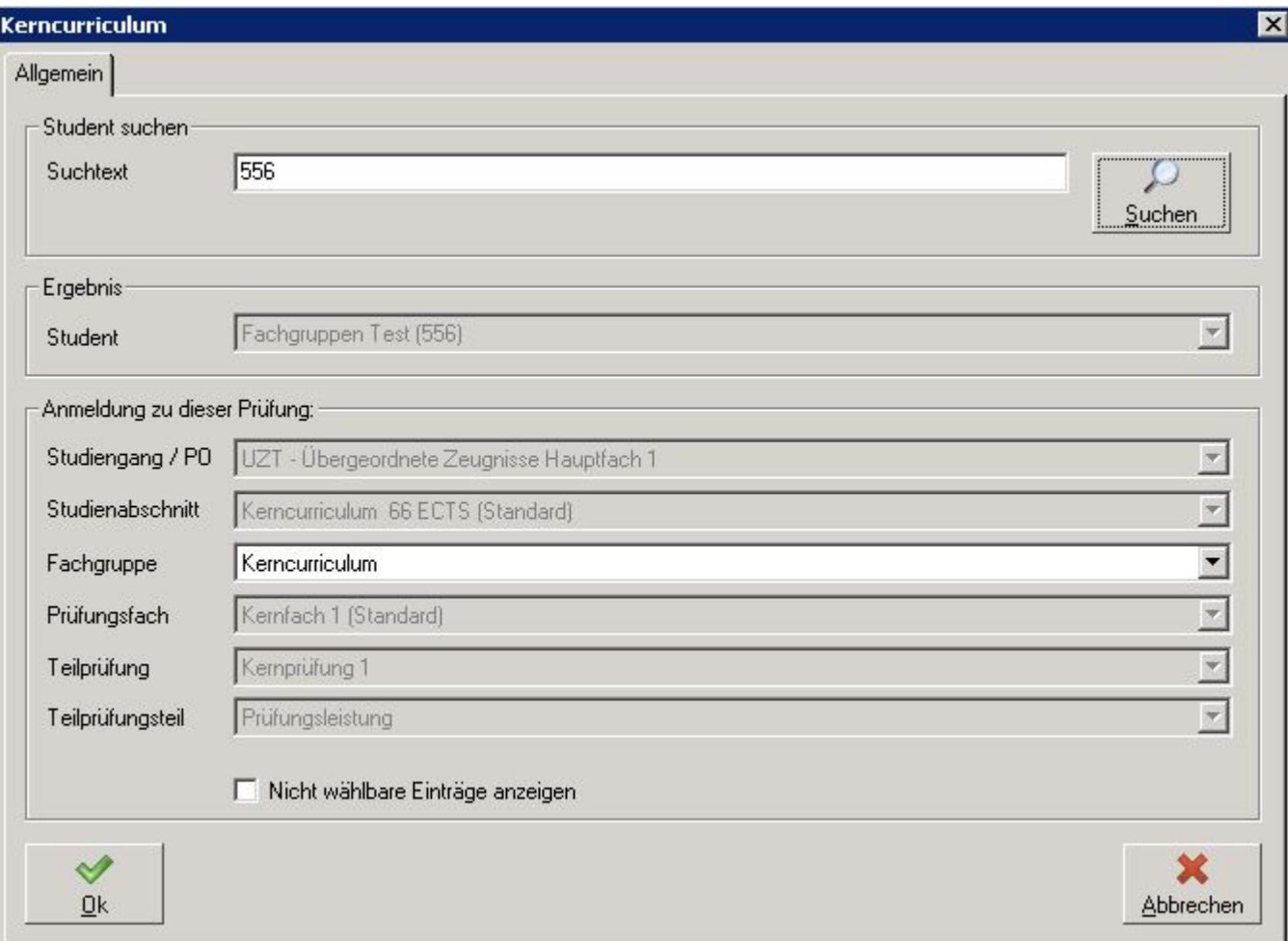

Es wird angezeigt, welche Veranstaltung für die gewählte Person konkret angemeldet werden kann. Kommt nur eine einzige Möglichkeit in Frage, dann sind alle Klapplisten gefüllt, aber ausgegraut. Wenn modellierungsbedingt mehrere Alternativen in Frage kommen, werden die entsprechenden

Klapplisten zur Auswahl freigeschaltet. Beispielsweise ist in der Abbildung die Fachgruppe wählbar.

Durch Klicken auf OK wird die Person für die gewählte Veranstaltung angemeldet. Dabei werden die Prüfenden automatisch eingetragen, falls die Prüferverwaltung aktiviert ist. Genauere Informationen dazu finden Sie unter [Eintragen der Prüfenden](https://wiki.ihb-eg.de/doku.php/po/tpg#eintragen_der_pruefenden_bei_der_anmeldung). Der Dialog schließt sich und die Teilnahmeliste wird ggf. aktualisiert. (Die automatische Aktualisierung kann in den Einstellungen zur Teilnahmeliste abgeschaltet werden, um Wartezeiten bei langen Listen zu vermeiden.)

Falls keine anmeldbare Prüfung gefunden werden kann, bleibt die Schaltfläche OK ausgegraut. Es ist jedoch möglich, über die Option nicht wählbare Einträge anzeigen auch diejenigen Veranstaltungen anzeigen zu lassen, deren Anmeldung eigentlich eine Regelverletzung darstellen würde. Hierbei wird jeweils in spitzen Klammern angegeben, welche Regel verletzt wird. Sie können die Anmeldung in solchen Fällen trotzdem durchführen, und werden dann in einer Sicherheitsabfrage nochmals darauf hingewiesen, dass die Anmeldung regelwidrig ist.

From: <https://wiki.ihb-eg.de/> - **FlexWiki**

Permanent link: **<https://wiki.ihb-eg.de/doku.php/pd/pdtpganm?rev=1426498504>**

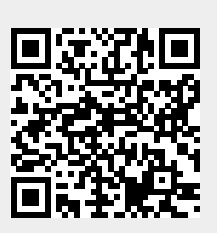

Last update: **2017/04/13 10:48**